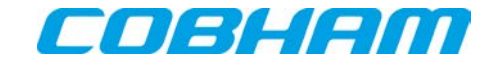

# 3010 and 3011 (3010 Series) RF Synthesizer PXI Modules

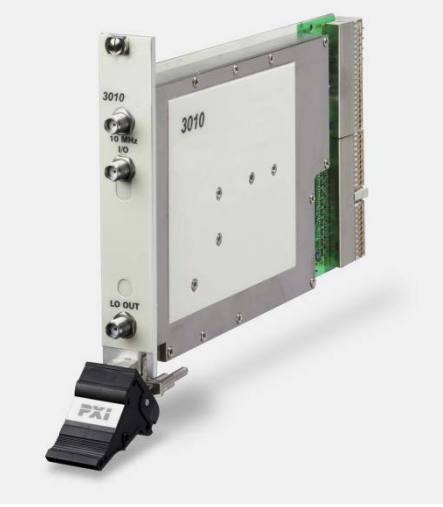

User Manual

Document no. 46892/637 Issue 16 28 September 2015

### **About this manual**

This manual explains how to set up and configure a Cobham 3010 or 3011 RF Synthesizer PXI module. Where necessary, it refers you to the appropriate installation documents that are supplied with the module.

*Please note: this manual applies only when the instrument is used with the supplied software.*

This manual provides information about how to configure the module as a stand-alone device. However, one of the advantages of Cobham 3000 Series PXI modules is their ability to form versatile test instruments, when used with other such modules and running 3000 Series application software.

*Getting Started with afSigGen* and *Getting Started with afDigitizer* (supplied on the CD-ROM that accompanies each module (see Associated [documentation\)](#page-3-0)) explain how to set up and configure a 3010 Series RF synthesizer with a 3020 Series RF signal generator module or a 3030 Series RF digitizer module. Using the soft front panels and/or dll or COM object supplied, the modules form instruments that provide the functionality and performance of integrated, highly-specified signal generators or digitizers, but with the adaptability to satisfy a diverse range of test or measurement requirements.

> Aeroflex Limited 2015 Longacres House Six Hills Way Stevenage SG1 2AN

UK

*No part of this document may be reproduced or transmitted in any form or by any means, electronic or mechanical, including photocopying, or recorded by any information storage or retrieval system, without permission in writing by Aeroflex Limited (trading as Cobham Wireless and hereafter referred to throughout the document as 'Cobham').*

### **Intended audience**

Users who need to synthesize signals in the range 1.5 GHz to 3.0 GHz.

This manual is intended for first-time users, to provide familiarity with basic operation. Programming is not covered in this document but is documented fully in th[e help files](#page-19-0) that accompany the drivers and associated software on the CD-ROM.

### **Driver version**

To maintain optimum performance, 3000 Series PXI modules should be used either with the software driver version with which they were supplied, or the latest driver, which you can download from the Cobham website. Cobham endeavors to ensure modules remain backwards compatible with earlier driver version releases.

### **Associated documentation**

<span id="page-3-0"></span>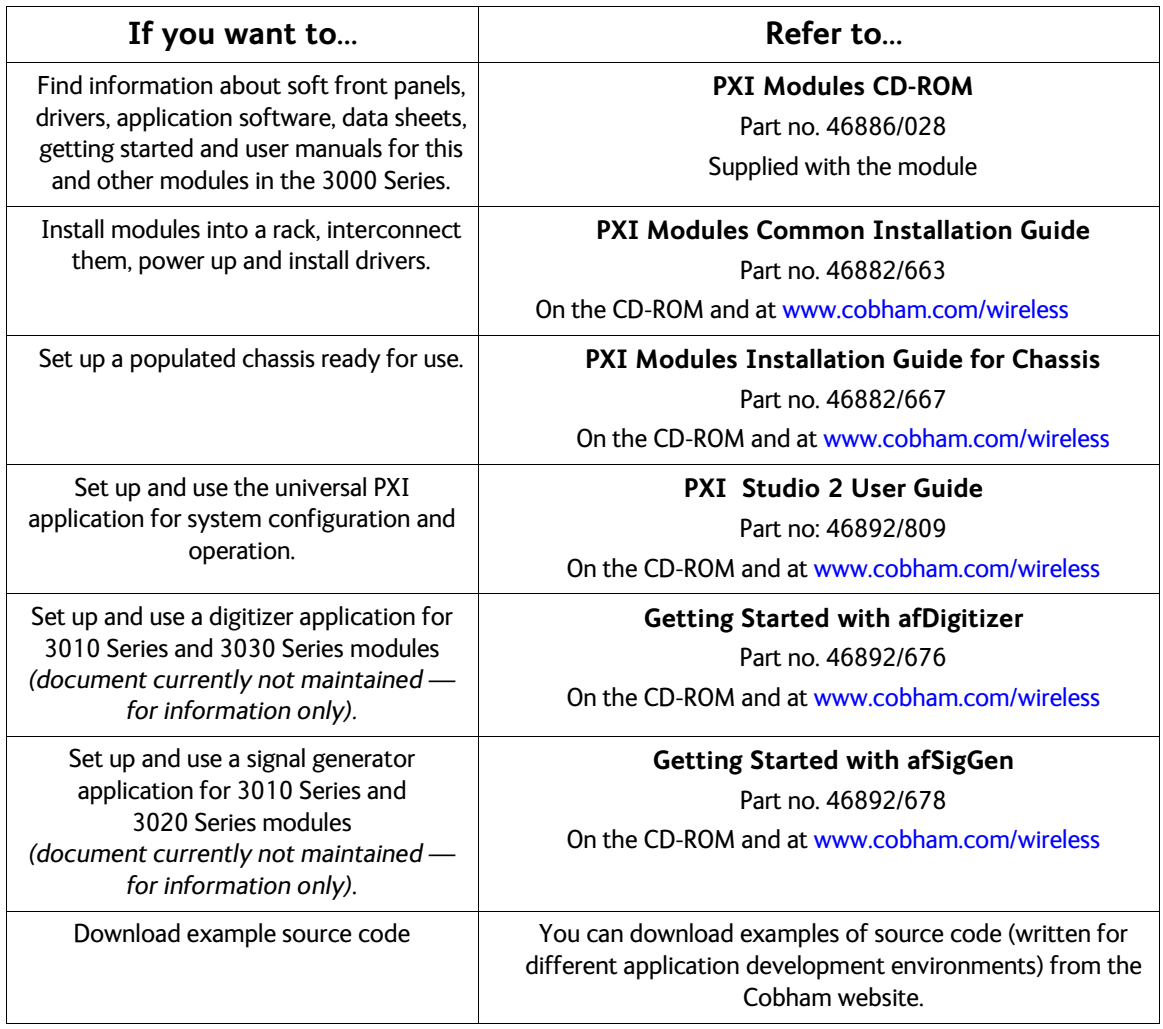

**IDCreator**® is a registered trademark of Cobham plc, the parent company of Aeroflex Limited<br>PXI" is a trademark of the PXI 5 ystems Alliance<br>Windows®, Windows XP®, Windows® 7 and Windows NT® are registered trademarks of M

# **Preface**

#### **Patent protection**

The 3010 Series RF Synthesizer PXI module is protected by the following patents:

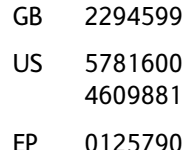

### **The PXI concept**

VXI and GPIB systems meet the specific needs of instrumentation users but are often too large and expensive for mainstream applications. PC-based instrumentation may cost less but cannot meet the environmental and operational requirements of many systems.

PXI (PCI Extensions for Instrumentation) is based on CompactPCI, itself based on the PCI standard. PCI was designed for desktop machines but CompactPCI was designed for industrial applications, and features a rugged Eurocard format with easy insertion and removal. PXI adds to the CompactPCI specification by defining systemlevel specifications for timing, synchronization, cooling, environmental testing, and software. While PXI extends CompactPCI, it also maintains complete interoperability so that you can use any CompactPCI-compliant product in a PXI system and vice versa. PXI also makes use of Windows® software, VXI timing and triggering, and VXIplug&play instrument drivers to provide powerful and affordable systems.

PXI Express now integrates PCI Express into PXI, providing up to 6 Gbyte/s backplane bandwidth and up to 2 Gbyte/s slot bandwidth. PXI Express maintains backwards compatibility with PXI, providing software compatibility and hardware compatibility with hybrid slots and hybrid systems.

### **Hybrid slot compatibility**

PXI chassis that provide hybrid slots can accept both PXI Express modules and hybrid-compatible PXI modules. Hybrid-compatible PXI modules have a 'missing' section of connector (see Fig. 1), which allows them to be inserted into both hybrid slots and standard PXI-1 slots.

Because of the reduced connectivity of Cobham hybrid-compatible PXI modules, the PXI parallel local bus LBR[12:0] disappears, to be replaced by the serial connection LBR[6], which is typically used to provide list addresses to a 3010 Series RF Synthesizer. LBL[0] also disappears.

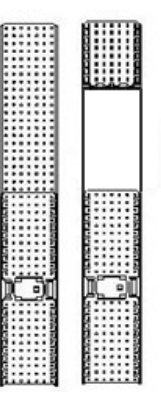

*Fig. 1 Standard PXI single-slot connector (L) and hybrid-compatible PXI connector (R)*

This table shows which Cobham RF synthesizer PXI modules fit only in a standard single slot, and which fit in both hybrid-compatible and standard slots:

<span id="page-5-0"></span>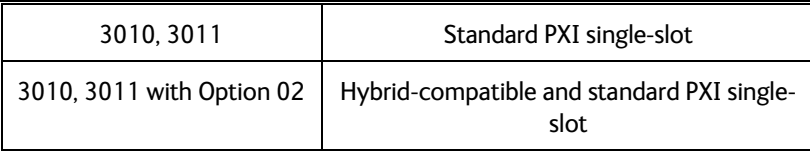

# **GENERAL INFORMATION**

# **Introduction**

This is the user manual for the 3010 and 3011 ('3010 Series') RF Synthesizer PXI modules. These high-performance frequency synthesizers:

- cover the frequency range 1.5 GHz to 3.0 GHz with 1 Hz resolution.
- use a single-width 3U module to provide the noise performance and frequency agility of conventional rack instruments.
- can be used as stand-alone frequency synthesizers, or as core synthesizers providing a local oscillator for the 3020 Series digital RF signal generator or the 3030 Series RF digitizer.
- The 3011 additionally provides a stable common 10 MHz reference to the 3020 and 3030 Series.

#### **Applications**

Used with the 3020 Series, the 3010/3011 form an IQ-modulated signal source.

Used with the 3030 Series, the 3010/3011 form an RF digitizer.

#### **High stability frequency reference**

The 3010 is supplied for use with either an internal VCXO frequency standard or an external 10 MHz frequency reference.

The 3011 is a high stability variant, fitted with an OCXO.

#### **Software**

The 3010/3011 are supplied with a VXI PNP driver and soft front panel, and a dll, a COM object, and a .net assembly that provide similar functionality to the driver.

*PXI Studio 2*, also supplied with the module, configures your PXI modules as logical instruments using an intuitive and powerful graphical interface. PXI Studio 2 provides comprehensive signal generator, digitizer and spectrum analyzer applications and optional analysis plugins to suit specific communication systems.

## **Deliverable items**

- 3010 or 3011 RF Synthesizer PXI module
- PXI Modules CD-ROM part no. 46886/028, containing soft front panels, drivers, application software, data sheets, installation guides, safety instructions, getting started and user manuals for this and other modules in the 3000 Series.
- Test results and calibration certificate CD-ROM part no. 46886/054.
- *3000 Series PXI Modules Safety Instructions*: printed item, part no. 46882/882
- SMA connector cable: part no. 43139/738, 2 off

# **Specifications**

For the latest specifications, see the data sheet included on the CD-ROM (part no. 46886/028) or go to the Cobham website at [www.cobham.com/wireless.](http://www.cobham.com/wireless)

All 3010 Series specifications are defined when used in conjunction with the driver software supplied with the module.

### **Warm-up time**

Allow five minutes for a 3011 module to warm up and meet its specifications fully. A 3010 performs to specification immediately.

# **INSTALLATION**

#### **WARNING**

## **Initial visual inspection**

Refer to the *PXI Modules Common Installation Guide* part no. 46892/663 on the PXI Modules CD-ROM, part no. 46886/028.

#### **CAUTION**

# **Handling precautions**

Refer to the *PXI Modules Common Installation Guide* part no. 46892/663 on the PXI Modules CD-ROM, part no. 46886/028.

# **Hardware installation**

#### **WARNING**

Before installing the module into the chassis, check that:

- (a) no foreign conductive bodies are present between pins on the backplane or module connectors
- (b) no pins on the backplane or module connectors are bent or damaged.
- (c) the PXI backplane slot arrangement is compatible with the module.

#### **CAUTION**

# **Airflow**

Fit slot blockers to all unused slots. Modules can overheat if the correct airflow is not maintained.

# **Installing the module into the PXI chassis**

Refer to the *PXI Modules Common Installation Guide* part no. 46892/663 and *Cobham PXI Modules Installation Guide for Chassis* part no. 46892/667 on the PXI Modules CD-ROM, part no. 46886/028.

These guides provide information such as specific precautions to take, positioning and fitting the modules, making connections for the LO and the 10 MHz reference signal, installing hardware drivers, and so on.

# **Connector care and maintenance**

Refer to the *PXI Modules Common Installation Guide* part no. 46892/663 for information on how to connect and torque SMA connectors, and how to protect and maintain all connectors.

# **OPERATION**

## **Front-panel connectors**

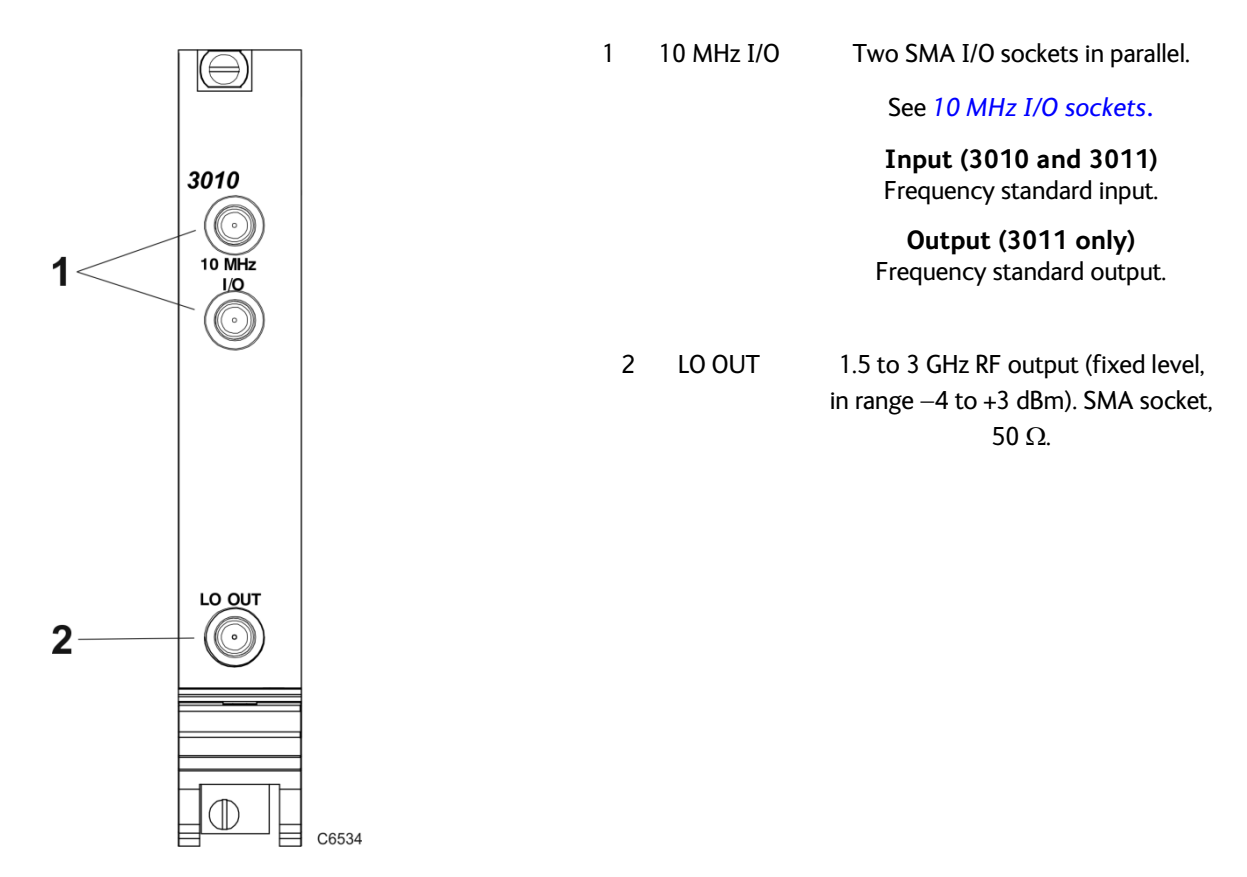

*Fig. 2 3010 front panel (3011 is similar)*

# <span id="page-11-0"></span>**10 MHz I/O sockets**

These are two I/O sockets, wired in parallel, which can be used to 'loop through' signals. Both the 3010 and 3011 can accept an external frequency standard input at these sockets. The 3011 can also output a 10 MHz reference from its OCXO on these sockets. The 3010 does not output a 10 MHz signal.

The sockets can be used to link signals between modules and other equipment, in which case their impedance can be set high. If the module is terminating a signal, the sockets' impedance can be set low.

#### **Input (3010 and 3011)**

Frequency standard input. SMA socket, high or low (50  $\Omega$ ) impedance. 0.4 to 4 V pk-pk sine or TTL.

Locking range 10 MHz ±100 Hz.

Set the module to External reference mode to input a frequency standard.

#### **Output (3011 only)**

10 MHz frequency standard output from OCXO. 2 V pk-pk nominal square wave. SMA socket, TTL into 50  $\Omega$ .

# **Soft front panel (af3010\_sfp)**

The soft front panel provides a graphical interface for operating the module. It is intended for testing and diagnosing, for demonstration and training, and for basic operation of the module. It represents most of the functions available in the instrument driver. It is not however a comprehensive application suitable for measurements; for this, when the module is used with a 3020 Series module, use the afSigGen dll, the afcomSigGen COM object, the .net assembly (afSigGenDotNet.dll) or PXI Studio 2. When the module is used with a 3030 Series module, use the afDigitizer dll, the afcomDigitizer COM object, the .net assembly (afDigitizerDotNet.dll) or PXI Studio 2.

### **Installation**

The soft front panel is installed during the driver installation process (refer to the *PXI Modules Common Installation Guide*, part no. 46882/663, on the PXI Modules CD-ROM).

Access the soft front panel from the Windows Start menu under

*Programs\Aeroflex\PXI Module Front Panels\AF3010 Soft Front Panel*. Or open the *af3010\_sfp.exe* file, which if you did not change the default location, is located with the VISA software. The soft front panel, similar to that in Fig. 2, is displayed.

### **Detailed help information**

Soft front panel controls are all available a[s driver export functions u](#page-19-1)nless noted otherwise, and are documented in th[e help files.](#page-19-0) This user manual provides an overview of the facilities that the module provides and summarizes its operation; however, refer to the help files for detailed descriptions of functions together with their parameter lists and return values.

<span id="page-12-0"></span>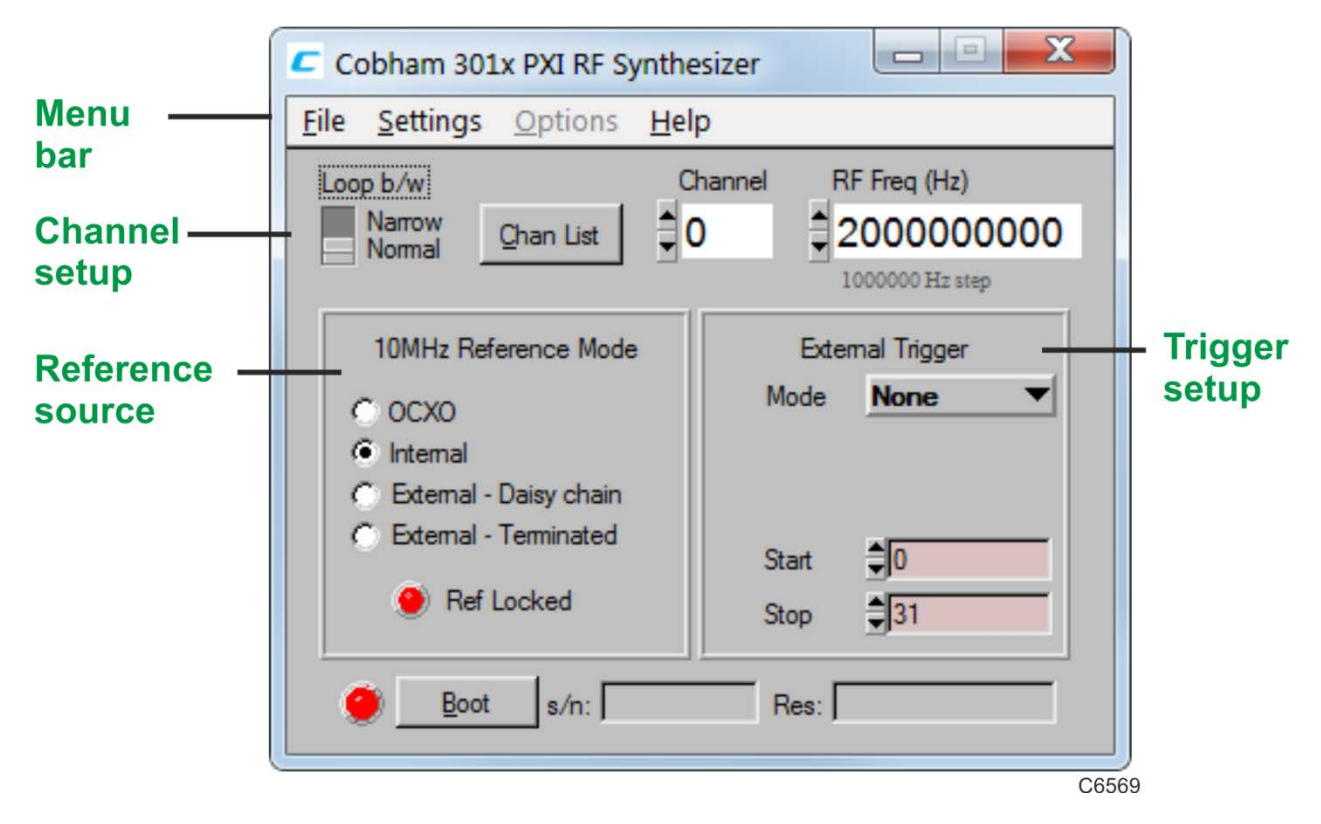

<span id="page-12-1"></span>*Fig. 3 Synthesizer soft front panel (3010 is similar)*

### **Menu bar**

#### **File**

Click **File**\**Exit** on the [menu bar t](#page-12-0)o close the application.

#### **Settings**

**Settings\Load** and **Settings\Save** on th[e menu bar a](#page-12-0)llow you to load and save soft front panel configuration from and to your preferred locations. If you did not change the default location, it is the same as for the VISA software (refer to the *PXI Modules Common Installation Guide* for details), and configurations are saved as *.ini* files.

You can edit, copy and paste settings files as required; for example, you may want to save only a new RF frequency without changing other parameters. Edit the saved *.ini* file using a text editor (for example, Notepad) to remove unwanted parameters. Ensure only that you do not delete the General (VendorID, DeviceID) and Version (Major/Minor) parameters. Save the changed file. When the settings file is next loaded, the configuration of the soft front panel changes to match the parameters remaining in the settings file.

**Settings\Directories** on the [menu bar le](#page-12-0)ts you choose the default directory for your front-panel configuration settings.

### **Options**

Allows you to enable or disable additional instrument options if you have the appropriate password (available from th[e Cobham](http://www.aeroflex.com/ats/sales.cfm) sales desk). Click **Options**\**Edit…** on the [menu bar t](#page-12-0)o display the options screen.

Disabled options are shown grayed out. To enable an option, enter the appropriate password. Click **Enable**. The enabled option is shown highlighted in green. Click **OK**.

### **Help**

**Instrument Information** provides the module's PXI resource code and serial number, revision numbers for driver, FPGA and PCI, and its last calibration date.

**About** provides the version and date of the soft front panel.

### **Boot**

Click **Boot** (on th[e soft front panel\)](#page-12-1) to initialize the module and view the Boot Resource window. Resources available for initializing are shown in blue.

Select the 3010 or 3011 you want to boot. Note that the Boot Resource window makes no distinction between 3011 (synthesizer module with OCXO) and 3010 (synthesizer module), showing both as '3010'.

Check the box to use the boot default configuration. Do not change the configuration unless you are advised otherwise.

Click **OK**. While you select the boot resource, the indicator is amber. Once the module has initialized, the indicator changes to green in a few seconds.

If no calibration data is available, the driver returns a caution. If this happens, return the module for calibration.

#### **s/n:**

After the module initializes, this field displays its serial number.

#### **Res:**

After the module initializes, this field displays its VISA resource string.

### **Channel setup**

#### **Loop b/w**

Click to toggle between Narrow and Normal. Select Narrow loop bandwidth for better phase noise, or Normal for fastest switching speed consistent with good signal quality.

#### **Chan List**

The Chan List box allows you to select the current channel in non-trigger mode by entering a channel number or by using the up/down arrows.

Click on **Chan List** to view the channel frequency list (Fig. 3). You can set up to 128 channels for hopping, by using the up/down arrows or entering digits.

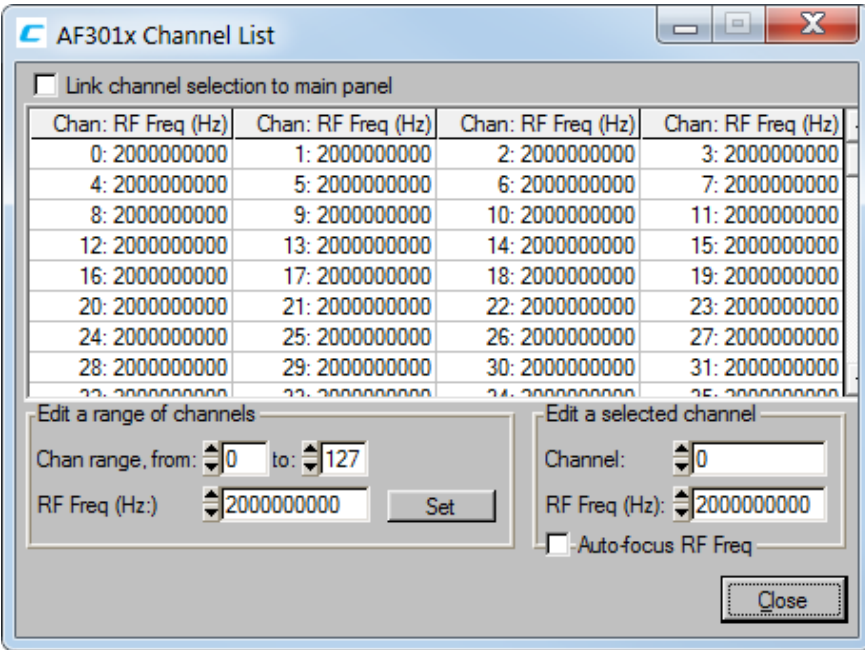

*Fig. 4 Edit channel settings*

The **Edit a range of channels** group lets you apply changes to a set of channels simultaneously, speeding up channel setup.

- Define start and finish values for address numbers in the **Chan range, from:** and **to:** fields.
- Insert values and click **Set** for each field. You are asked to confirm each action. When finished, click **Close** to return to the Channel List screen.

Alternatively, **Edit a selected channel** to change individual entries.

If you check the **Link channel selection to main panel** box, clicking on any channel on this screen makes it become the active channel on the soft front panel.

Check the **Auto-focus RF Freq** box to make the associated RF Freq field active when you click on a channel in the grid.

### **RF Freq (Hz)**

Set the synthesizer frequency for the current channel using the up/down arrows or by entering the frequency in full or scientific (e) notation. If this module is being used with a 3020 Series Signal Generator or 3030 Series Digitizer module, set this value to the required LO frequency.

**Step size:** double-click on the step value under the frequency field to set up the size of frequency step.

### **Reference source**

#### **10MHz Reference Mode**

#### **OCXO**

Uses the internal 10 MHz OCXO (3011 only). In this mode, the high-stability reference signal is output to the 10 MHz I/O sockets.

*Note: if a 3011 is booted using a 3010, SigGen or Digitizer soft front panel, it defaults to this 'OCXO enabled' state. If the application is closed, the OXCO remains on.*

#### **Internal**

Uses the internal 10 MHz VCXO (3010 only). There is no output to the 10 MHz I/O sockets.

#### **External – Daisy chain**

Sets the 10 MHz I/O sockets to high impedance and applies an externally sourced 10 MHz signal to them. There is no output to the 10 MHz I/O sockets.

#### **External – Terminated**

Sets the 10 MHz I/O sockets to 50  $\Omega$  and applies an externally sourced 10 MHz signal to them. There is no output to the 10 MHz I/O sockets. Use this mode if this module is the termination for the 10 MHz standard.

*Note: to avoid interference when a 3010 or 3011 is set to Internal/OCXO, remove any external reference from the 10 MHz I/O connector.*

#### **Ref Locked**

This indicator is lit when the 3010 Series module is locked to an external 10 MHz reference signal. If it is not lit, the external reference is missing.

# **Trigger setup**

### **External Trigger**

Used to control channel-hopping.

#### **Mode**

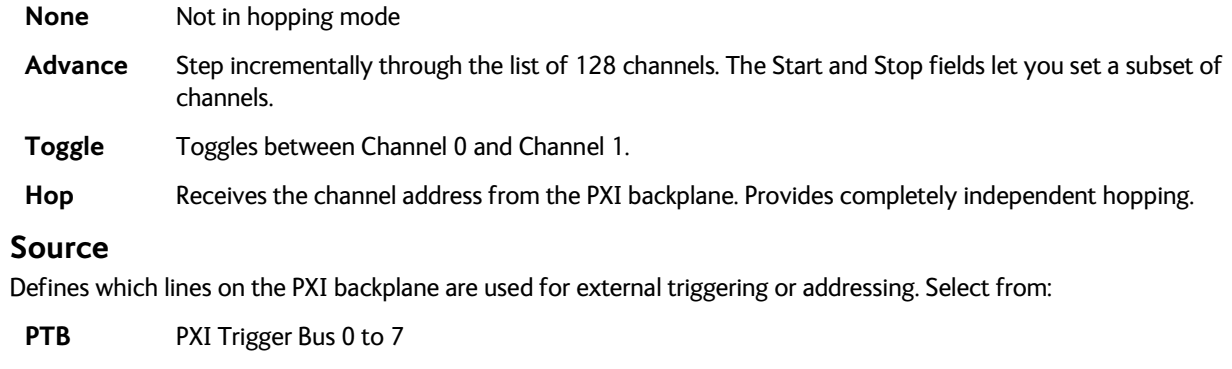

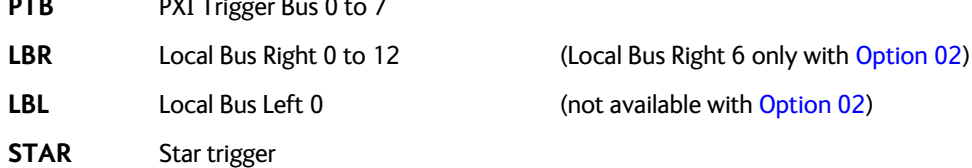

# **Program files**

Program files are installed onto your computer from the CD-ROM.

Find registered com DLLs and ocx components, *.net* assemblies, libraries, source and associated help files in the program installation folder on your computer. This is typically:

*C:\Program Files\Aeroflex\PXI*

All executable C DLLs are installed in:

<span id="page-19-1"></span>*C:\WINDOWS\system32*

# **Driver export functions**

On-line help and functional documentation for driver export functions are available on the CD-ROM supplied with your module. They are installed onto your computer at the same time as the drivers.

### **Driver installation folder**

Find help and functional documentation in the driver installation folder on your computer. If you did not change the default location, this is typically the same as for the VISA software.

### <span id="page-19-0"></span>**Help**

Within the driver installation folder are help files that provide descriptions, parameter lists and return values. Help files are provided in two formats:

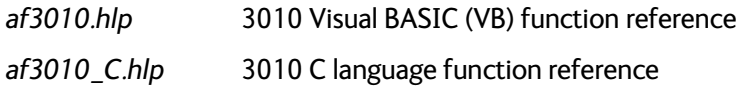

A help file opens at the Contents page:

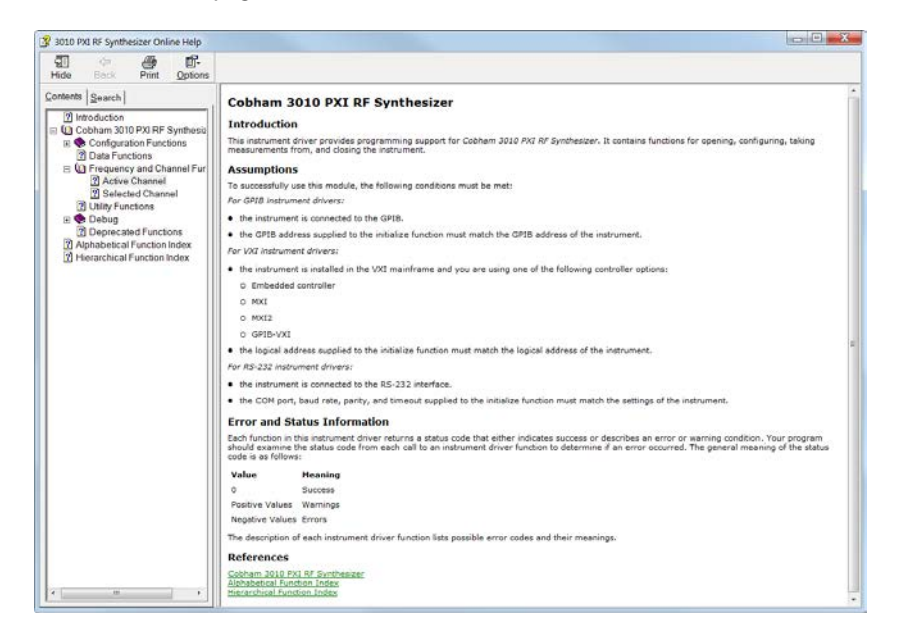

*Fig. 5 Online help contents page*

Hyperlinks from here take you to the Functions listings.

### **Function listings**

Functions are grouped by type. Click on the hyperlink for details of the function. Each function has a description of its purpose, and may have a list of parameters and return values.

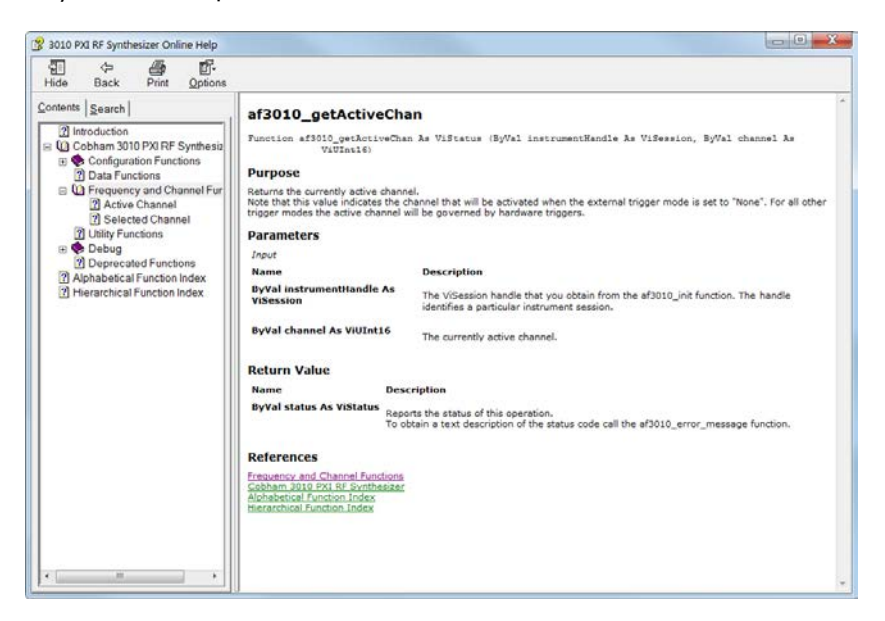

*Fig. 6 Function listing — example (VB)*

# **BRIEF TECHNICAL DESCRIPTION**

# **Introduction**

A 3010 Series module is a PXI RF synthesizer covering the frequency range 1500 to 3000 MHz, with a fixed nominal output level of 0 dBm. Its primary purpose is to act as an excitation unit for an RF signal generator (Cobham 3020 Series), and as a local oscillator for an RF digitizer (Cobham 3030 Series).

The 3010 contains a single circuit board containing a PCI interface, power supply conditioning, and the fractional-N based synthesizer circuitry. Connections at the rear of the module are the two PXI connectors (J1 and J2), comprising 32-bit PCI, PXI bus extensions, and power supply. Connections at the front of the module are two 10 MHz reference input/outputs (SMA), and the RF output (SMA). [A block schematic f](#page-23-0)or the instrument is shown in Fig. 6.

The 3011 is identical to the 3010, with the exception that the 3011 has a high-stability OCXO.

<span id="page-23-0"></span>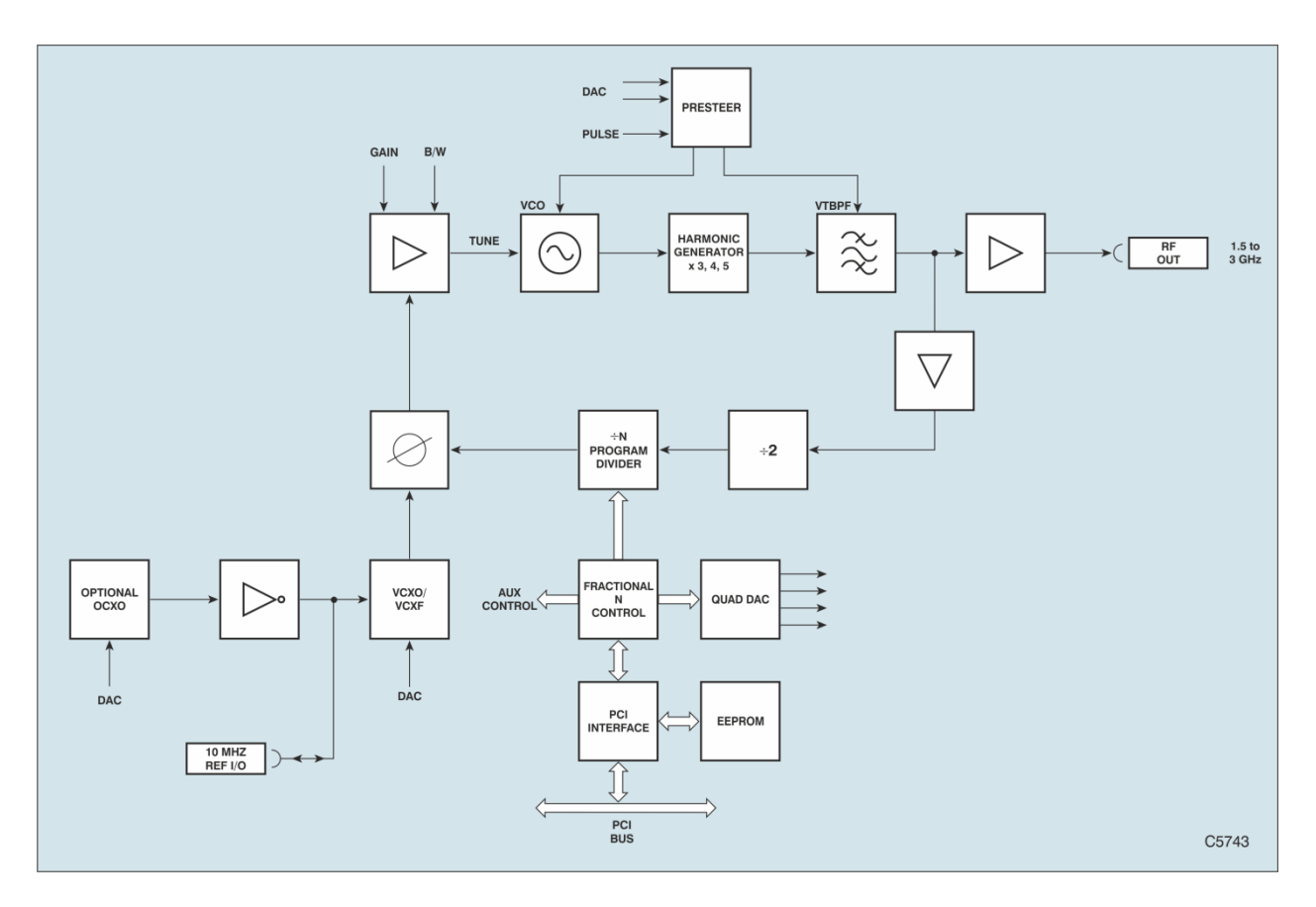

*Fig. 7 Block schematic diagram*

# **GLOSSARY**

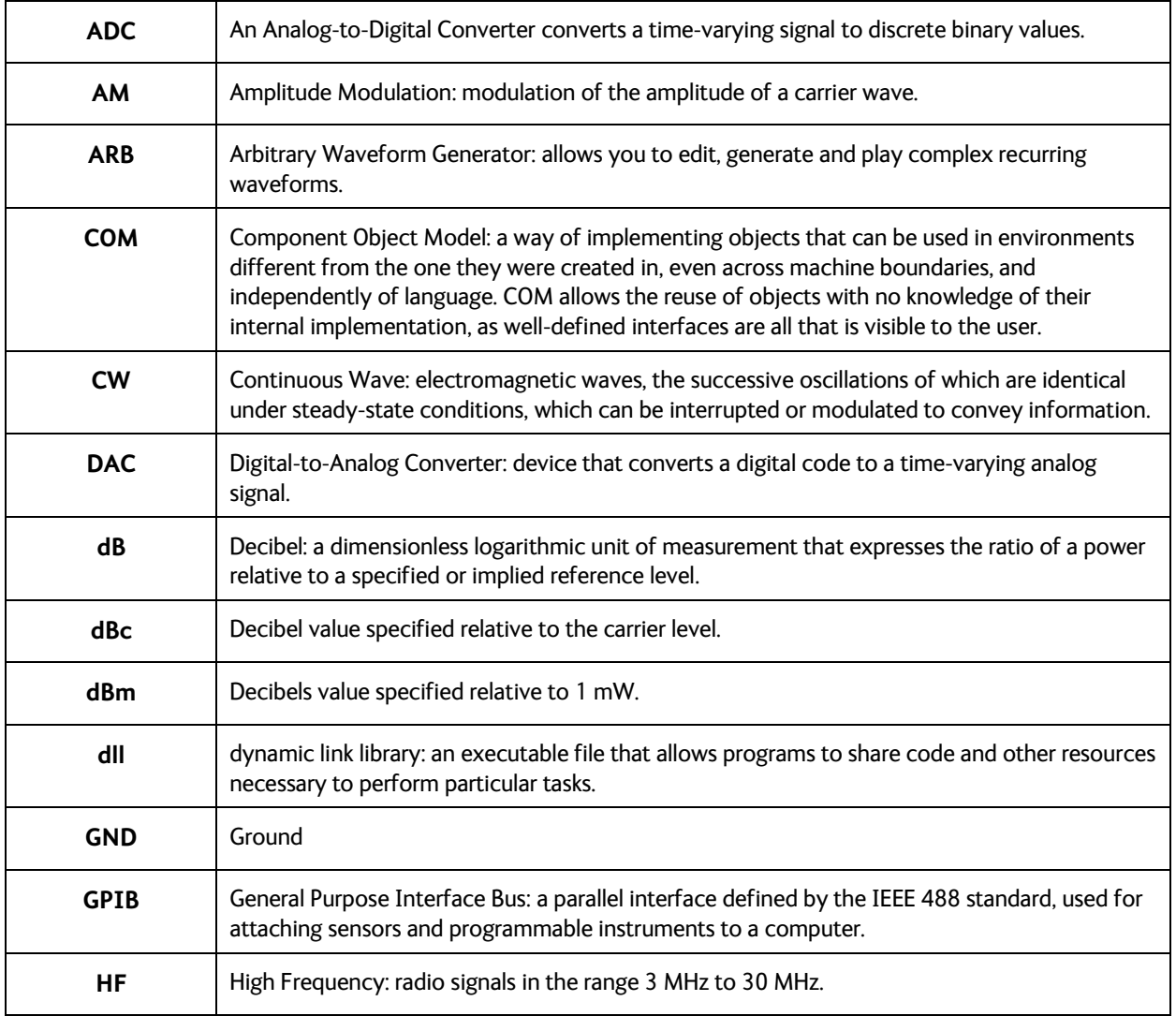

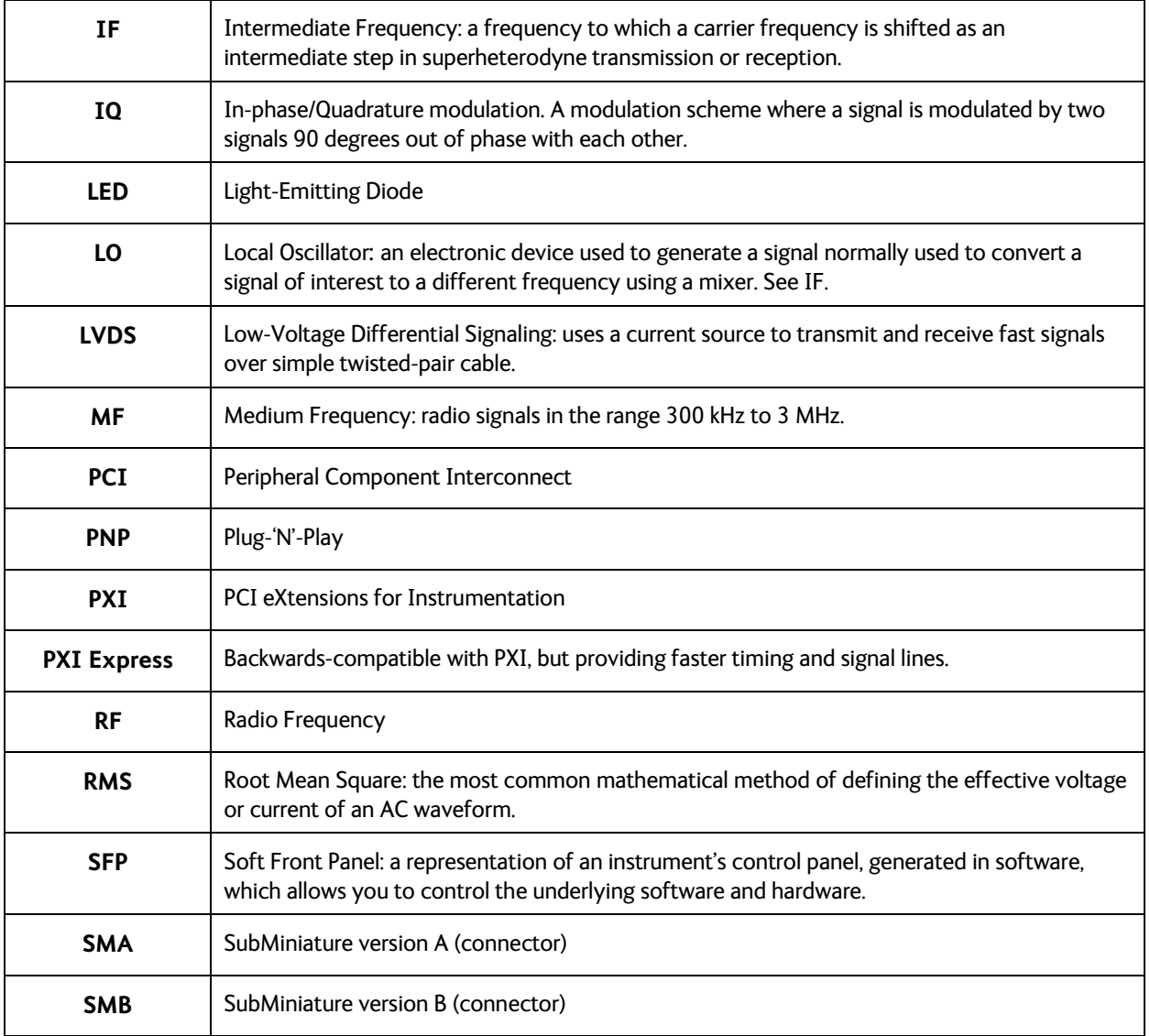

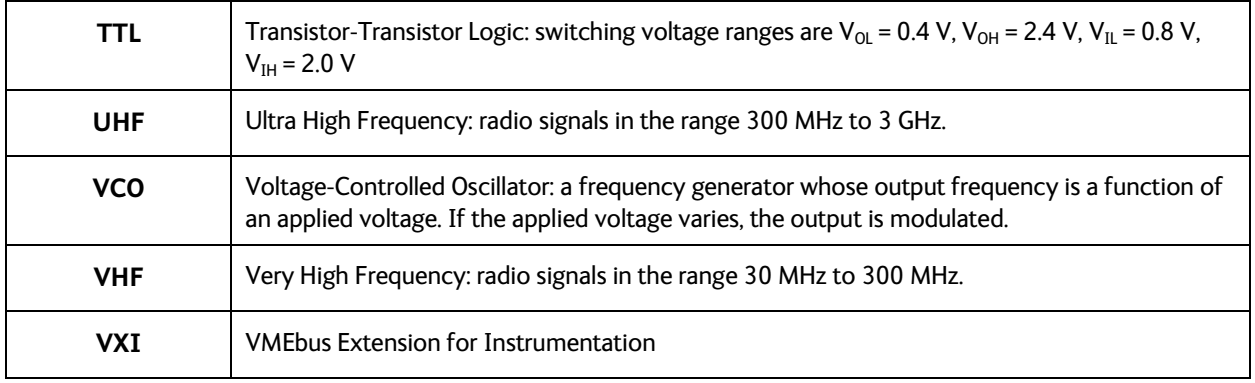